# **Erratum bij Starten met de Samsung Galaxy Tab**

#### **Overzicht van de verschillen tussen het boek** *Starten met de Samsung Galaxy Tab* **(vierde druk) en het besturingssysteem** *Android 8***.**

*In dit aanvullende bestand leest u over de belangrijkste verschillen. Sommige schermen zijn enigszins gewijzigd qua opmaak. De knoppen zijn dan nog wel beschikbaar, maar zien er iets anders uit of staan op een andere plaats in het scherm. Over het algemeen zal dit geen problemen opleveren bij het doorwerken van het boek, daarom worden in dit bestand alleen de belangrijkste wijzigingen vermeld.*

### **1 De Samsung Galaxy Tab**

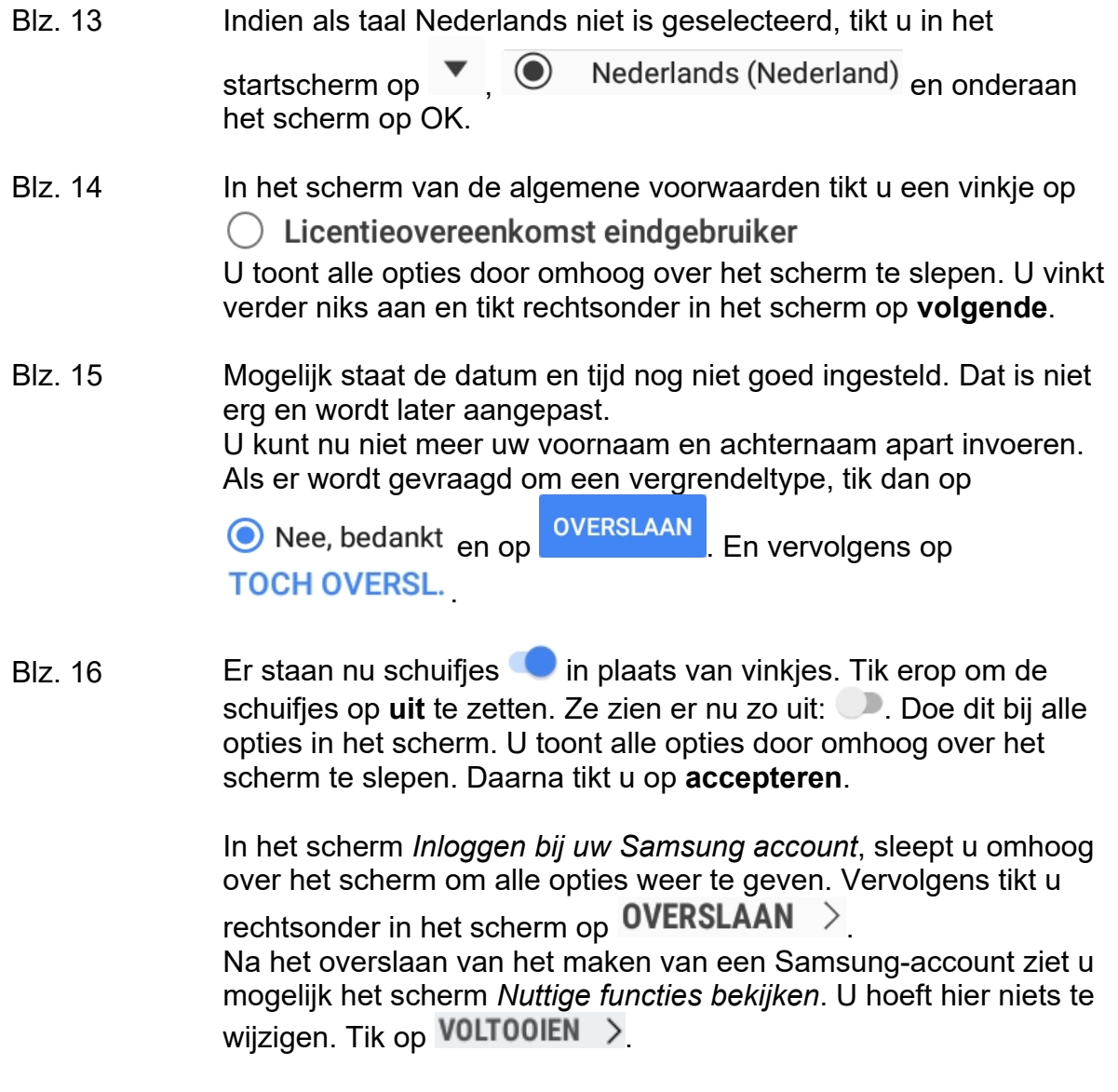

Blz. 17, 18 De afbeeldingen van *De belangrijkste onderdelen van de Samsung Galaxy Tab*, komen niet geheel meer overeen met de nieuwste tablets.

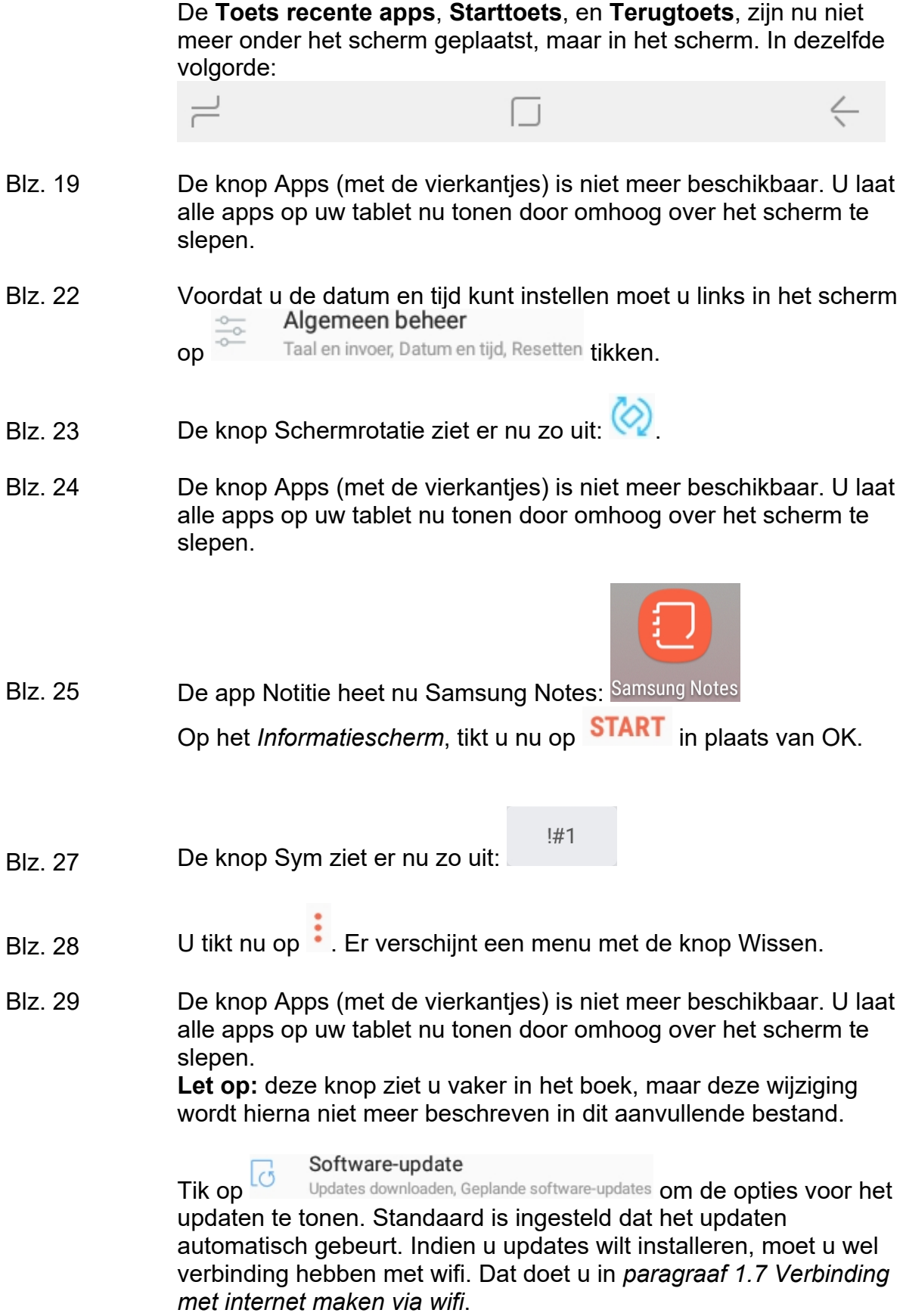

Blz. 32 De knoppen voor Uitschakelen en Opnieuw opstarten, zien er nu

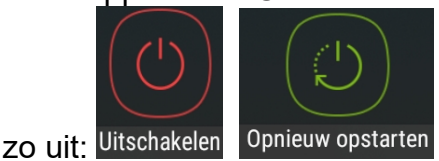

De volgende instructies dient u in deze volgorde op te volgen met behulp van het boek.

U maakt eerst een Google-account aan op uw tablet, daarna downloadt u Smart Switch op uw tablet, als dit er nog niet opstaat. Vervolgens downloadt u Smart Switch op uw computer. In het boek staat een andere volgorde die niet meer werkt.

#### *Paragraaf 1.12 Een Google-account maken en toevoegen*

Blz. 39 Tik eerst links in het scherm Instellingen op ⚠ Cloud en accounts Samsung Cloud, Back-up en herstel en vervolgens rechts op het

scherm op **Accounts**.

#### *Nieuw! Smart Switch downloaden op uw tablet.*

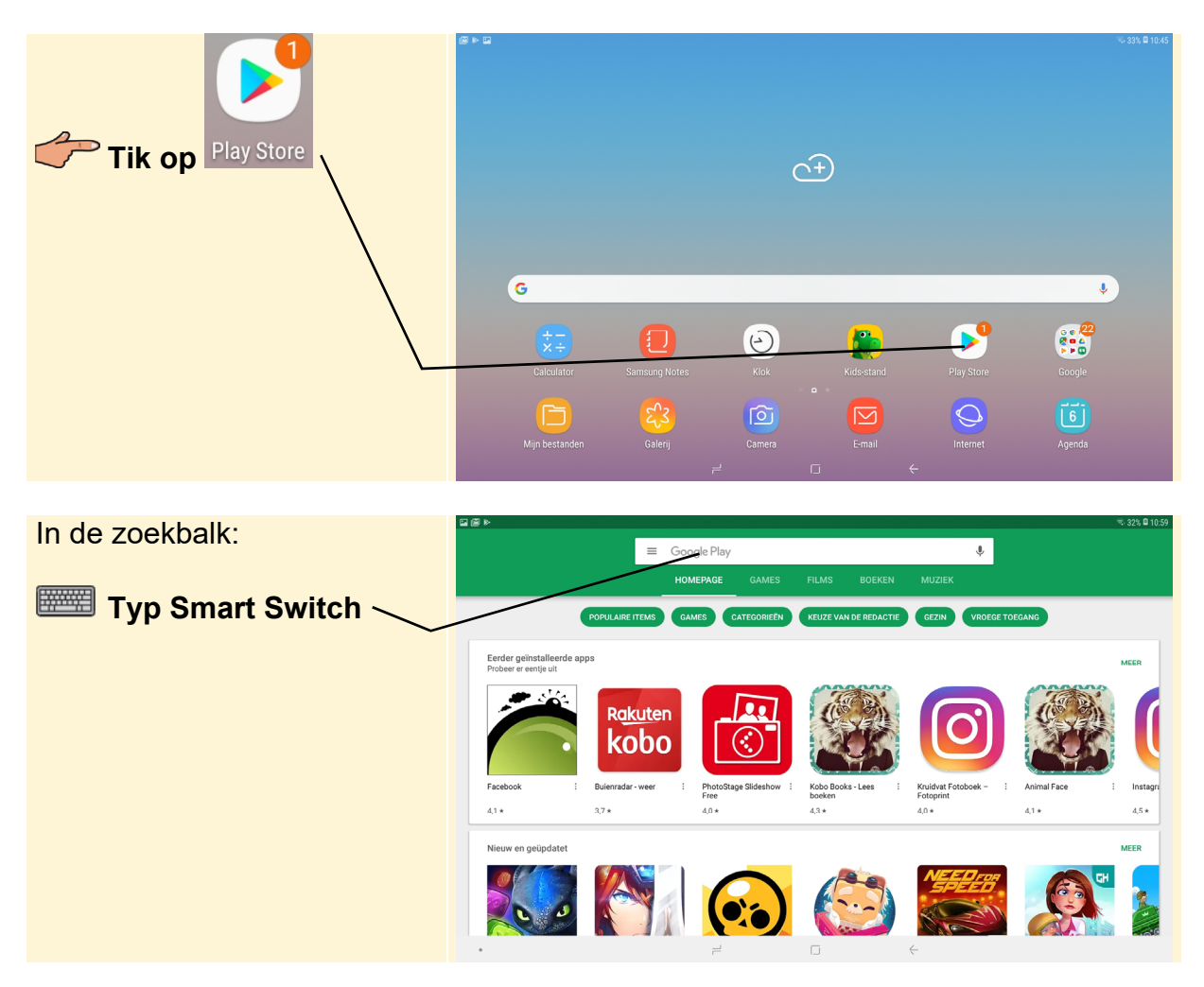

Zodra u begint te typen verschijnt de app al.

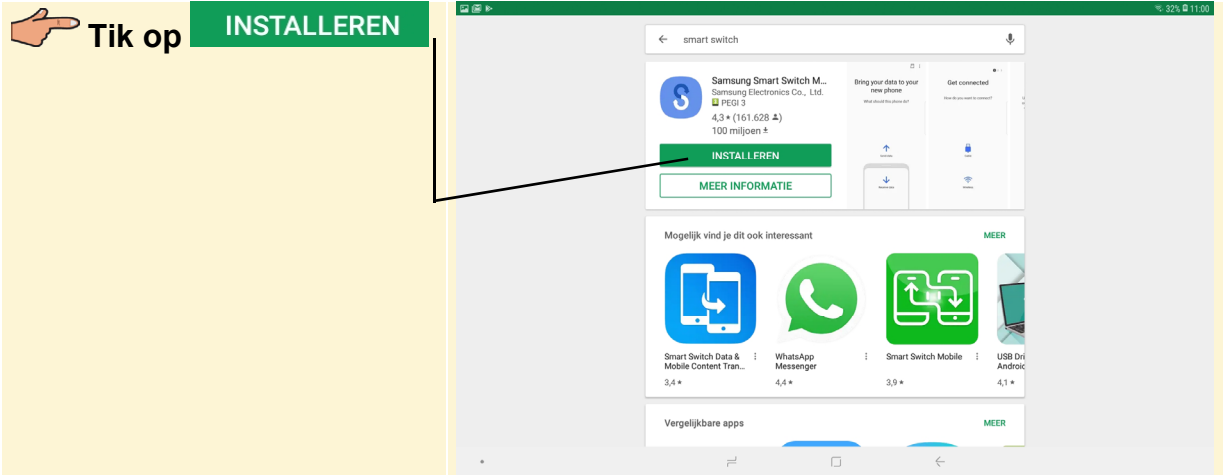

In het scherm Accountconfiguratie voltooien:

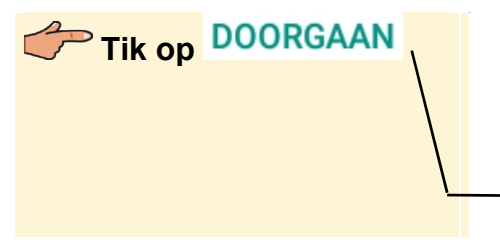

Accountconfiguratie voltooien

Controleer je accountconfiguratie om door te gaan met het installeren van apps via Google Play.

**DOORGAAN** 

U voegt geen betalingsoptie toe aan uw account:

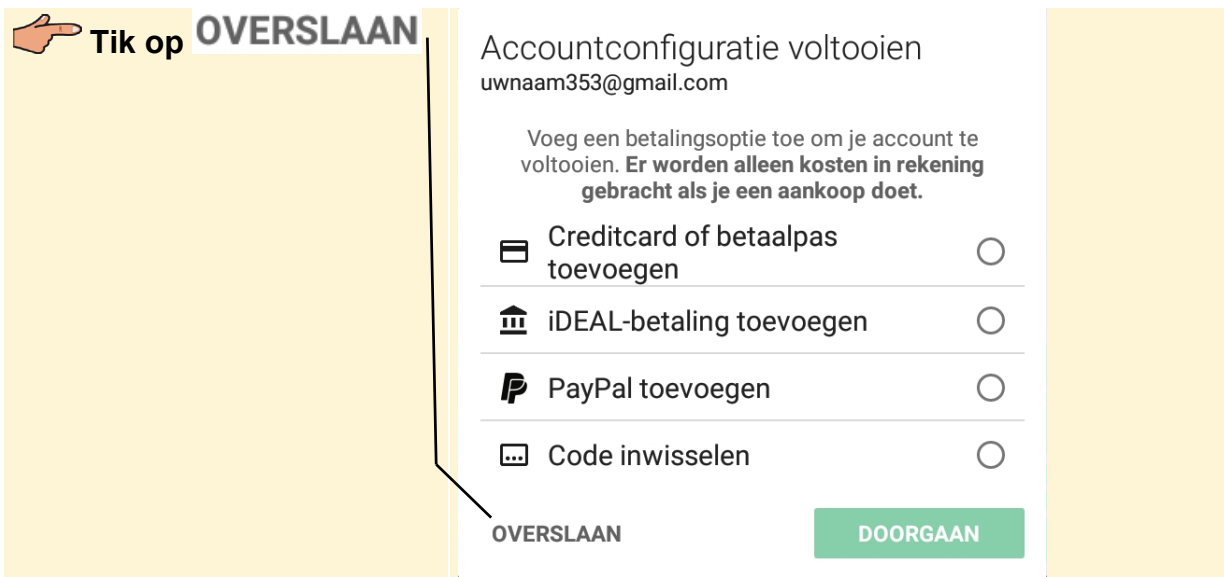

Smart Switch wordt geïnstalleerd.

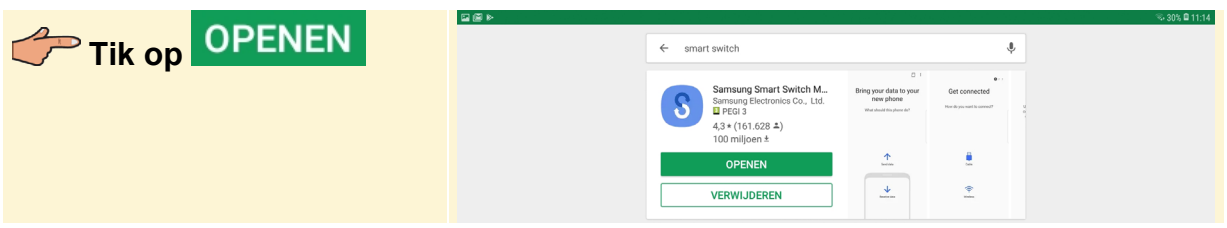

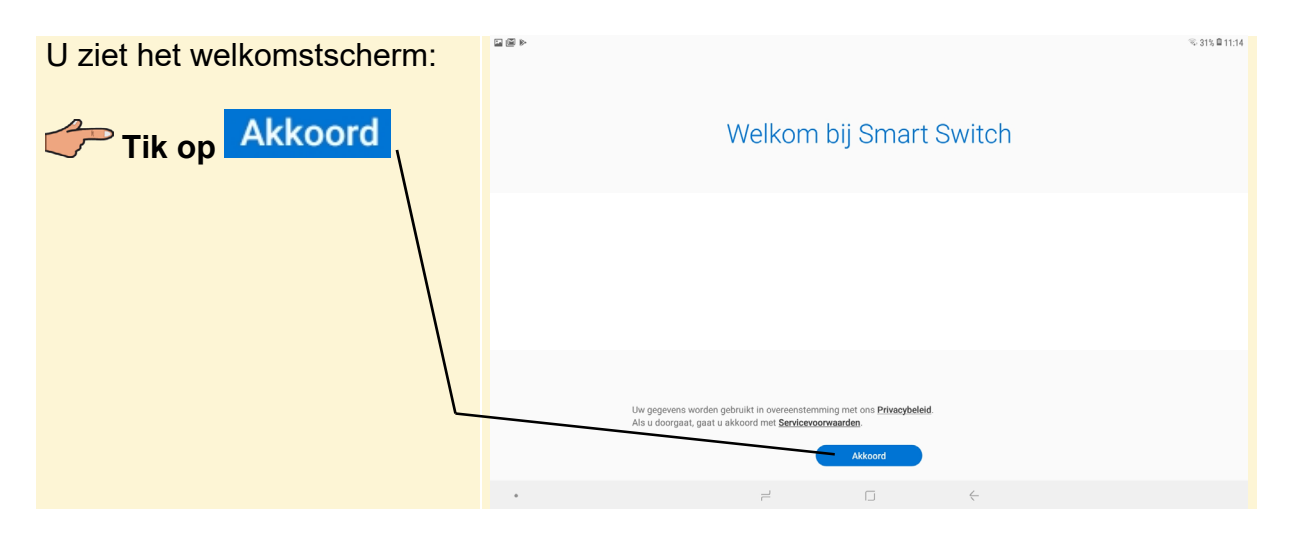

In het volgende scherm:

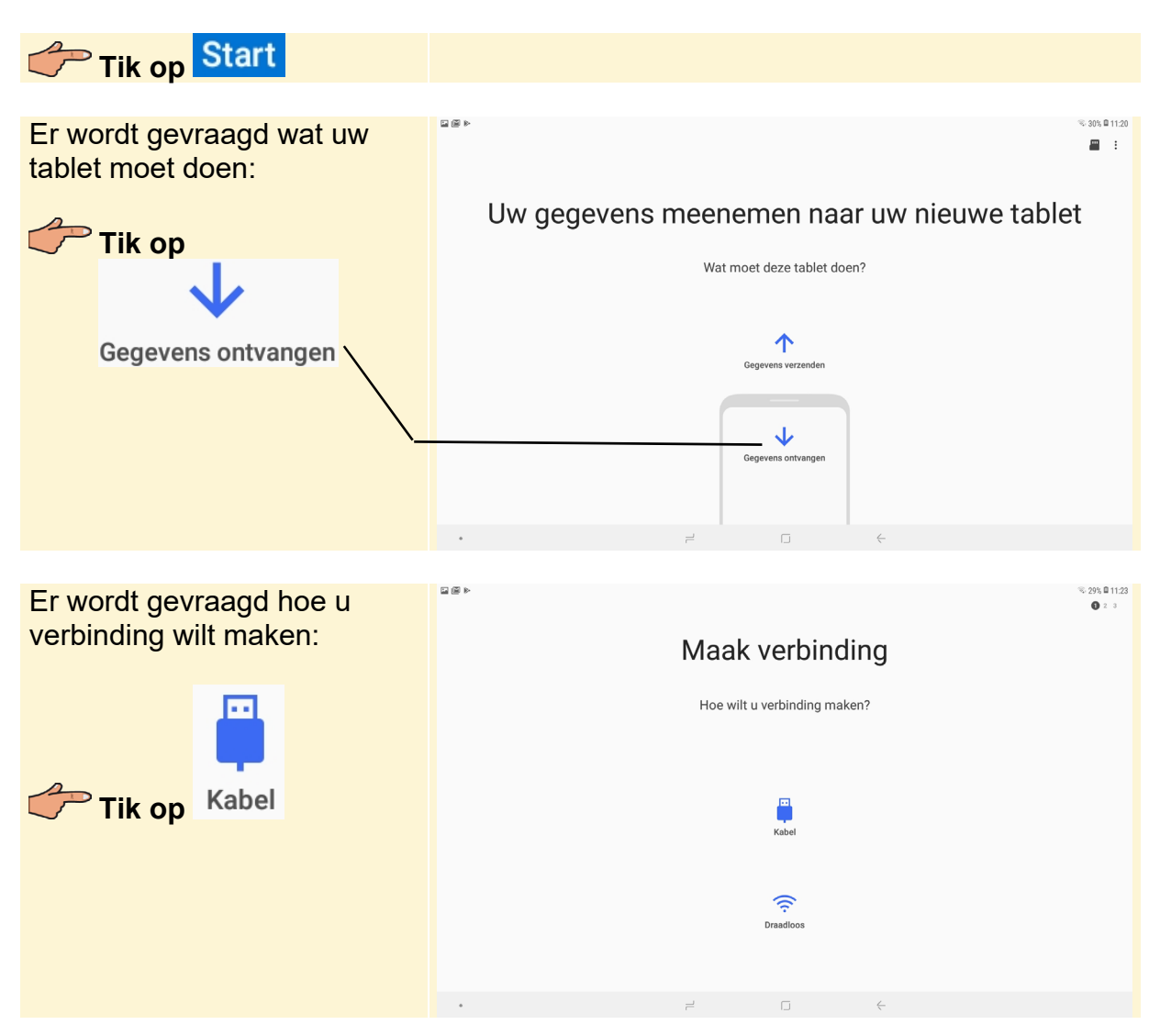

#### *Paragraaf 1.9 Smart Switch downloaden en installeren (op uw computer)*

Blz. 35 Smart Switch downloaden en installeren op de computer gaat nu via: https://www.samsung.com/us/support/owners/app/smart-switch

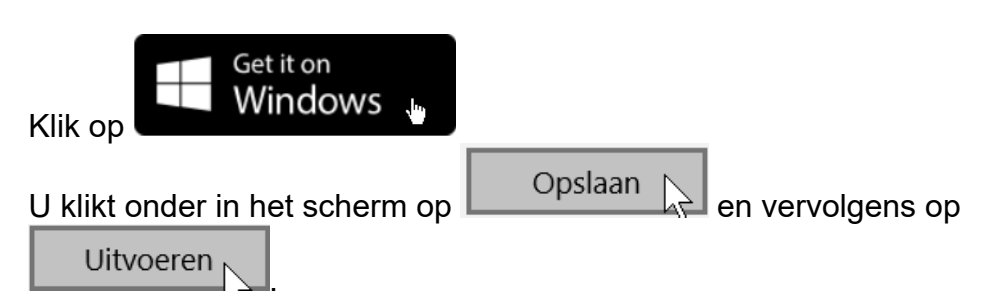

Blz. 37 Het startvenster van Smart Switch ziet er een beetje anders uit.

U kunt nu verdergaan op pagina 43 *paragraaf 1.13 De Samsung Galaxy Tab vergrendelen of uitzetten.* 

Blz. 43 De knop om de tablet uit te schakelen ziet er nu zo uit: Uitschakelen Tik in het volgende scherm nogmaals op **Uitschakelen**. Geluid Blz. 47 De knop Geluiden en meldingen heet nu zo: Seluiden, Niet storen Het scherm is iets anders ingedeeld qua opties. De meeste opties zijn nog hetzelfde, maar Beltonen en geluiden heet nu: Meldingsgeluiden **Skyline** Blz. 48-49 U hoeft niet meer het Meldingenpaneel te openen en te tikken op **Toetsenbord selecteren** en **Google Spraakgestuurd typen**. U ziet nu in de rij boven het toetsenbord  $\blacktriangledown$  staan. De knop Schermverg. en beveilig. is nu: Vergrendelscherm **b** Type schermvergrendeling, Klokstijl Blz. 50-51 De extra beveiliging met een pincode die wordt gevraagd als u uw patroon niet meer weet, is er niet meer. Blz. 52-53 Zodra de computer klaar is met het maken van een back-up, ziet u op het scherm, waar een back-up van gemaakt is. Onderaan klikt u op **OK** U kunt nu niet meer de Back-upmap weer laten geven en hoeft ook niets meer te bevestigen. Blz. 54-55 De knop Andere gegevens herstellen, heet nu: **Back-upgegevens selecteren** . U bevestigt het gegevensherstel nu

door op OK te klikken.

Blz. 56 Het scherm in Windows Verkenner kan er een beetje anders uit zien, maar de mappen zijn nog steeds aanwezig.

## **2. Mailen met uw tablet**

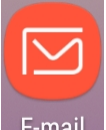

Blz. 58-59 De app E-mail ziet er nu zo uit: E-mail U moet E-mail eerst toegang geven tot uw contacten, tik op TOESTAAN U ziet al direct uw Google-account in het scherm. Tik daarop. Vervolgens ziet u mogelijk de vraag of u wilt overschakelen naar de Gmail-app. Dat wordt in dit boek niet gebruikt, dus u tikt op DOORGAAN. Vervolgens ziet u een scherm over de toestemming die E-mail nodig heeft om toegang tot uw e-mailgegevens te krijgen. Tik op TOESTAAN. Vervolgens ziet u de e-mails en kunt u verdergaan op pagina 61. Blz. 63 Er verschijnt nu een balkje met mogelijkheden boven het geselecteerde woord:  $\propto$ 眉 目  $\overline{I|T}$ 톱  $\alpha$ Klembord Knippen Kopiëren Plakken Alles Delen selecteren Blz. 64 Wanneer u uw vinger onder de tekst plaats en even vasthoudt, verschijnt het balkje met mogelijkheden weer. Plakken is nu

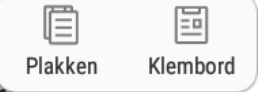

Blz. 65 De knop Zoeken is veranderd in een permante zoekbalk. De knop

Meer rechtsboven in het scherm ziet er nu zo uit: • en er komt een menu tevoorschijn met functies. Er bevinden zich twee nieuwe knoppen BEWERKEN SORTEREN

 $\sqrt{2}$ 

Rechts onderaan bevindt zich een nieuwe knop Thread, waarmee u de mailgeschiedenis kunt bekijken met een persoon.

Blz. 66 Om een andere map, zoals de Prullenbak, te openen, tikt u naast **POSTVAK IN** op  $=$  en vervolgens op **ALLE MAPPEN** .

Blz. 69 U opent de e-mailinstellingen door te tikken op  $\blacksquare$  en  $\textcircled{\tiny{3}}$ 

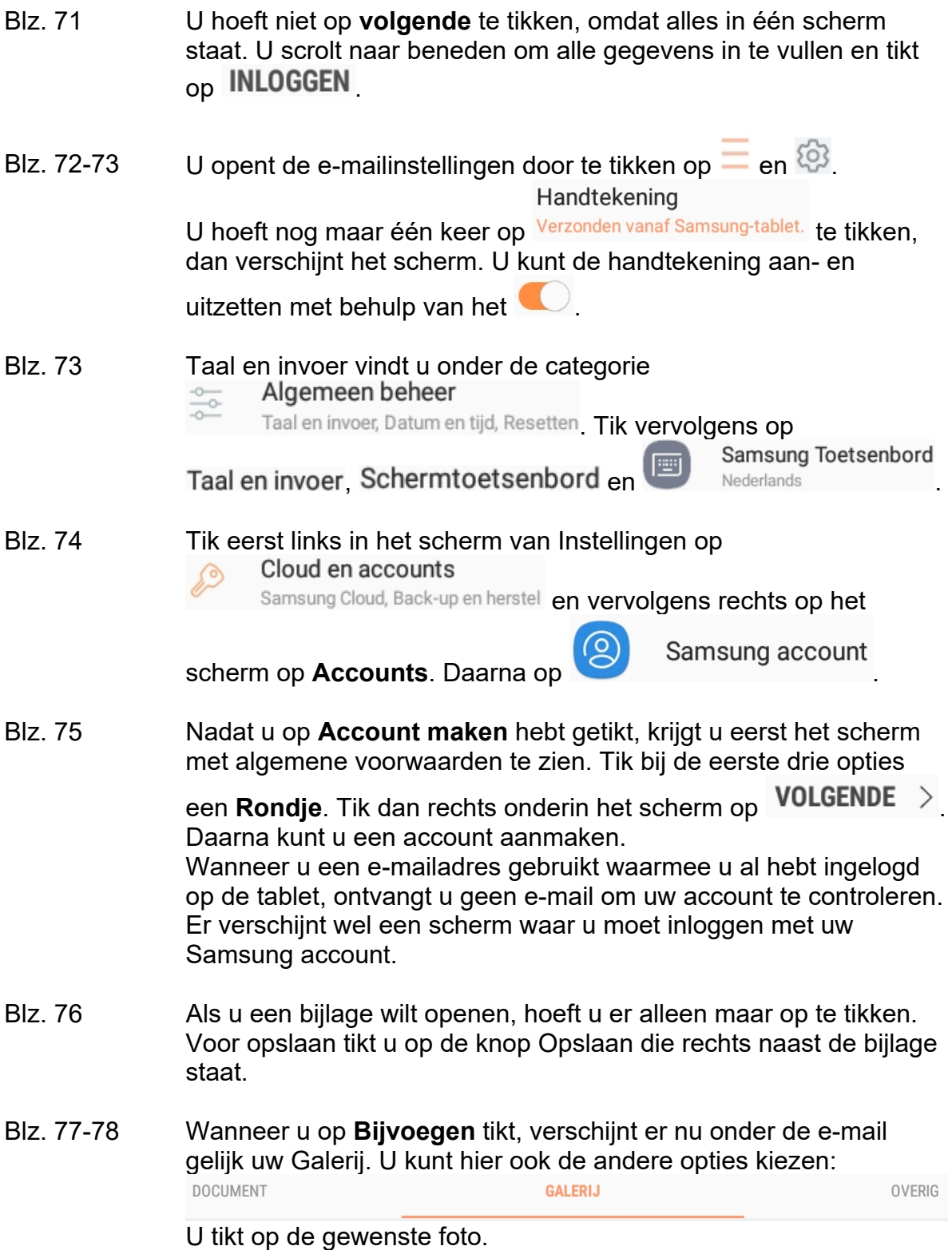

Blz. 93

### **3. Surfen met uw tablet**

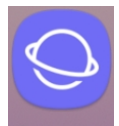

Blz. 80 De app Internet ziet er nu zo uit Internet Mogelijk wordt direct de website www.google.com getoond. Dat is niet erg, u kunt gewoon de handelingen vanaf pagina 80 onderaan volgen. Tik op de adresbalk en het webadres dat al in de balk staat wordt geselecteerd. U kunt direct het nieuwe webadres typen.

- Blz. 82 In- en uitzoomen werkt niet meer goed via dubbeltikken. U kunt het beste uw duim en wijsvinger uit elkaar bewegen op het scherm of naar elkaar toe bewegen zoals beschreven onder op pagina 82 en boven op pagina 83.
- Blz. 86 Websites zijn onderhevig aan verandering, als u de knop niet kunt vinden waar u op moet tikken, kiest u een willekeurige andere knop.
- Blz. 89 U voegt een webpagina toe aan uw Favorieten via  $\ddot$ . Toevoegen aan Favorieten
- Blz. 90 U bekijkt de Favorieten via  $\Box$  in het hoofdscherm van de app Gebruikershandleid. 'Internet'. 'Gebruiksaanwijzing' is nu
- Blz. 91 U opent de Favoriet van Visual Steps weer via **QD** in het hoofdscherm van de app Internet.
	- De toets Recent gebruikte apps ziet er nu zo uit:
- Blz. 95 De ronde knop om het formaat van het deelvenster aan te passen ziet er nu zo uit:  $\|$
- Blz. 96 Niet alle knoppen voor de opties voor de vensters worden altijd getoond. De optie  $\Box$  is nieuw en daarmee wordt een kleiner venster bovenop een ander venster geplaatst.
- Blz. 98-99 U verwijdert een Favoriet via  $\Box$  in het hoofdscherm van de app Internet. Hetzelfde geldt voor het bekijken en wissen van de geschiedenis. De knop Verwijderen heet nu Wissen.

Blz. 101-102 De knop Meer heet nu  $\ddot$ .

U moet eerst op  $\leq$  STARTPAGINA tikken, daarna op knop Internetinstellingen.

### **4. Contacten, agenda en widgets beheren**

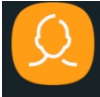

Blz. 104 De widget Contacten, ziet er nu zo uit: **Contacten**. Om een contact toe

te voegen tikt u op U kunt nu kiezen uit een contactpersoon opslaan op de Tablet of in Google.

- Blz. 106 De knop Privé heet nu Thuis.
- Blz. 107-108 Tik in plaats van op Veld toevoegen op Meer weergeven. Vervolgens ziet u meer velden. U kunt de stap bovenaan pagina 108 overslaan.
- Blz. 110 Na het tikken op het kruisje om de zoekresultaten te sluiten, tikt u nog op  $\leq$  linksboven in het scherm.
- Blz. 111 De optie om een contactpersoon te verwijderen vindt u door eerst te tikken op .

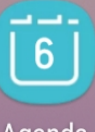

S Planner heet nu Agenda: Agenda

Blz. 112 Tik eerst op **WEERGEVEN** om de optie Week te zien.

Blz. 115 Plaats heet nu LOCatie De opties onder in het venster staan nu niet meer apart in een balk maar zijn verwerkt in de lijst, net als Locaties.

- Blz. 116 U hoeft niet meer op Bewerk te tikken om een afspraak te bewerken.
- Blz. 117 De widget Samsung GO heet nu Galaxy Essentials.
- Blz. 119 De widget S Planner heet nu Agenda.
- Blz. 120-121 U selecteert nu **Maand 3 x 3** in plaats van S Planner 3 x 4.

Zodra u de widget loslaat, komt u in het scherm *Widgetinstellingen*.  $Tik$  op  $\leq$  WIDGETINSTELLINGEN Om de widget te wissen, tikt u op de widget en houdt hem even vast, dan verschijnt er een knop, 襾

Verwijd. uit Start boven de widget:

- Blz. 123 Na tikken op het camera-icoontje moet u nog op tikken om alle afbeeldingen op uw tablet te zien.
- Blz. 124 Visitekaartje delen is geen aparte optie meer in het menu. U tikt nu op DELEN en vervolgens ziet u de keuze om een vCard-bestand te versturen, wat een visitekaartje is.

### **5. Maps, zoeken en bestanden beheren**

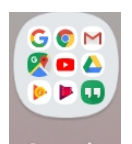

- Blz. 130 Om bij Maps te komen, moet u eerst op Google klikken.
- Blz. 131 Mogelijk moet u rechtsboven in het scherm op tikken om de optie Satelliet aan te zetten.
- Blz. 133 Google Street View is niet meer beschikbaar via Maps. U kunt eventueel wel een aparte app voor Google Street View downloaden via de Play Store.
- Blz. 134 Om een route te plannen, tikt u op ROUTE

Blz. 136-137

Blz. 135 Om de instructies weer te geven sleept u nu omhoog.

 is niet meer beschikbaar. U kunt verder gaan op bladzijde 138 bij *paragraaf 5.4 Zoeken*.

- Blz. 137 U hoeft niet meer op het kruisje te tikken om de route te verwijderen.
- Blz. 139 U krijgt geen info meer over Google Now.
- Blz. 140-141 Mogelijk moet u Samsung Internet eerst toegang geven tot uw foto's en bestanden.

Na tikken op het bestand in het Meldingenpaneel, moet u mogelijk nog een app selecteren om het bestand in te bekijken. Dit kan

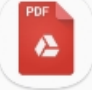

bijvoorbeeld Drive PDF Viewer zijn, maar u kunt ook een andere app kiezen.

#### Blz. 142 Nadat u op **Documenten** hebt getikt, moet u rechts in het venster

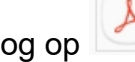

nog op **A** Download tikken. Daarna ziet u het bestand.

- Blz. 147 U tikt op **Frankelsboven** in het scherm om de optie Verkeer aan te zetten. De menuoptie  $\equiv$  om de instellingen voor de app Zoeken te openen, staat nu rechtsonder in het scherm.
- Blz. 151 De app Play Boeken staat niet meer standaard op de tablet.

### **6. Apps downloaden**

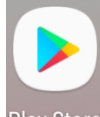

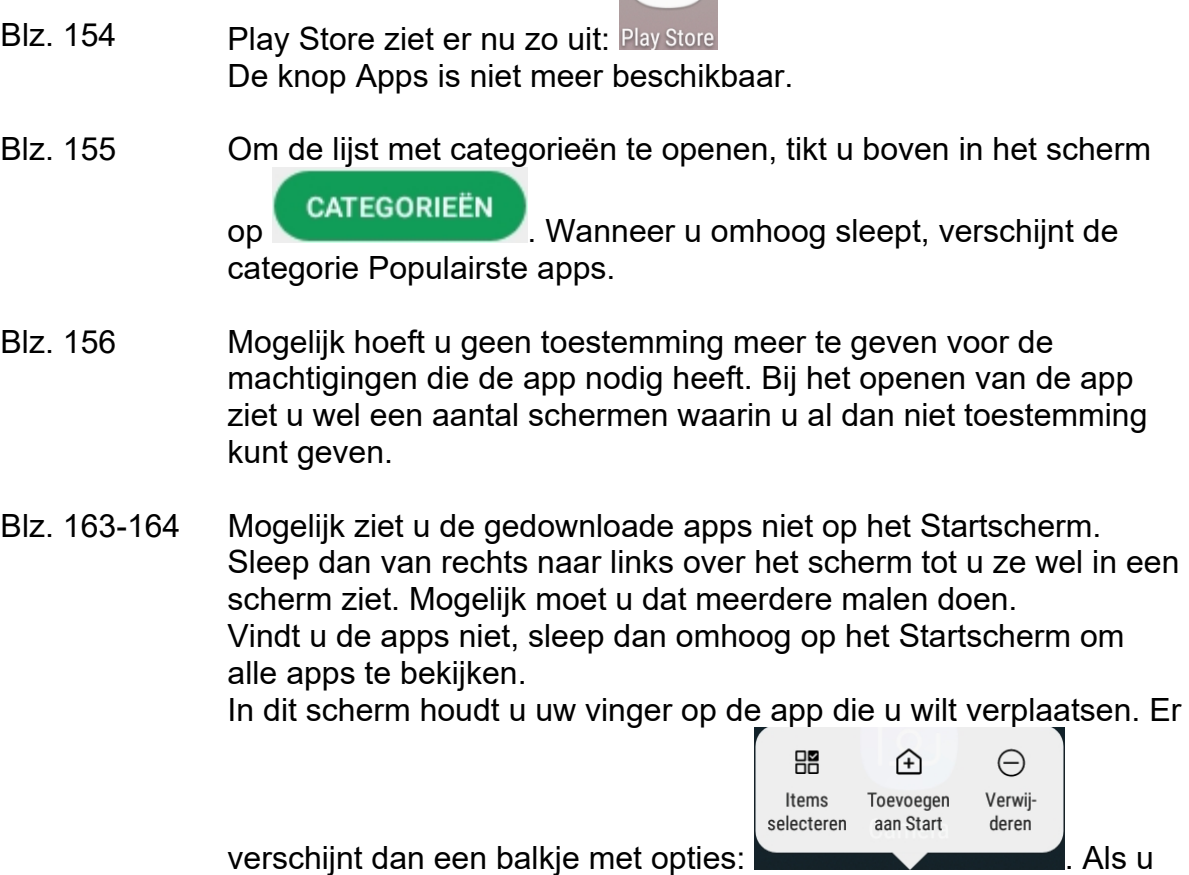

de app loslaat, kunt u op **Toevoegen aan Start** tikken.

- Blz. 168 Mijn apps heet nu Mijn apps en games. Tik daarna op **Geïnstalleerd**.
- Blz. 170 In Mijn apps en games moet u eerst naar Updates gaan. Er verschijnt geen scherm meer om de voorwaarden te accepteren.